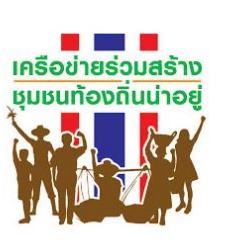

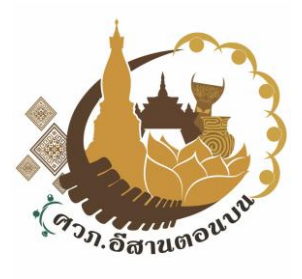

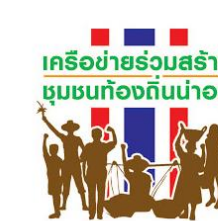

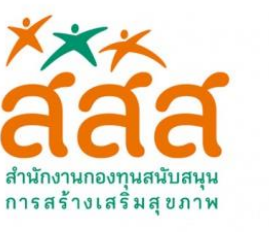

# **คู่มือ การใช้งาน Google Meet สำหรับผู้สร้างการประชุมและสำหรับผู้เข้าร่วมประชุม**

**Google Meet** 

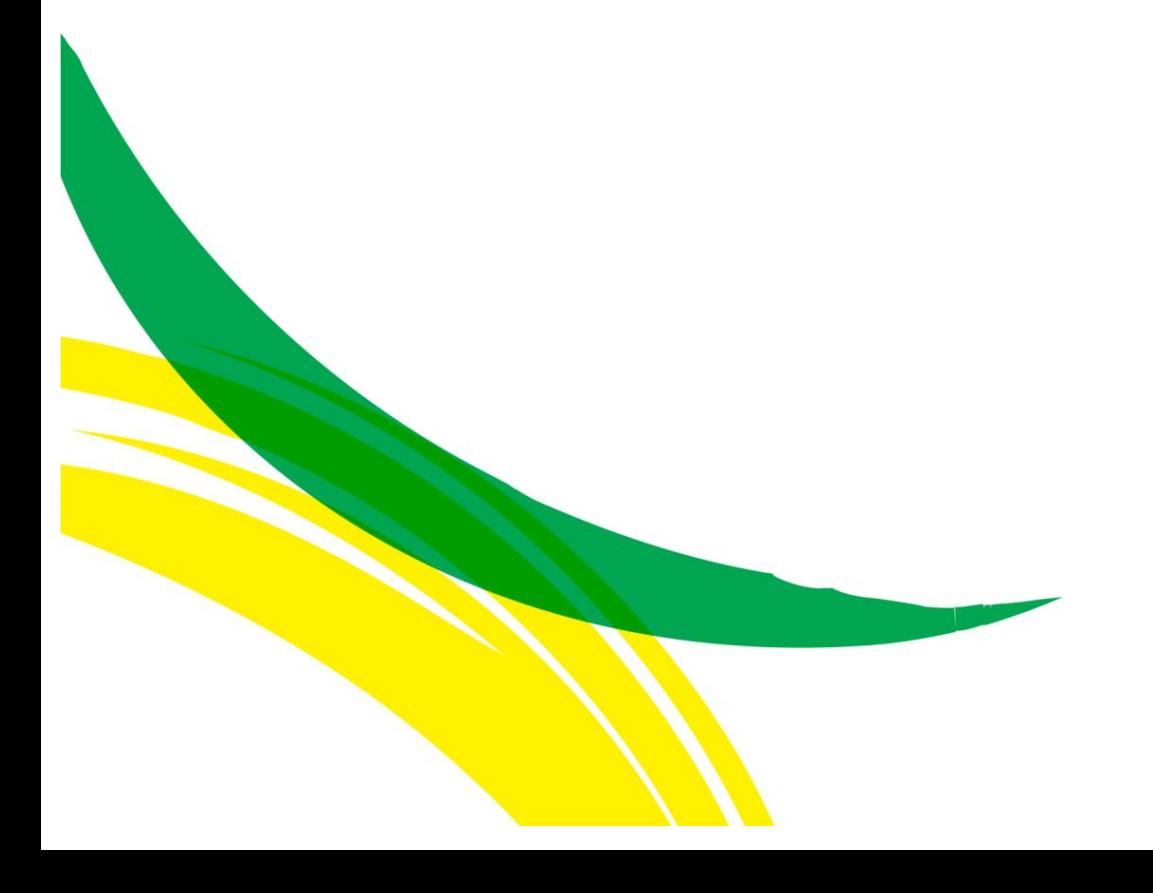

## **1.คู่มือการใช้งาน Google Meet สำหรับผู้สร้างการประชุม**

1.Search(ค้นหา) **www.google.com** ต่อไปคลิกที่ มุมขวาบน และคลิกที่ **ปฏิทิน** จะเข้าสู่ https://calendar.google.com/ **2.กด 1. Search(ค้นหา) www.google.com** Gmail  $\sin 1$   $\cdots$  $\mathbb{R}$ G 0 Maps บัญชี Goo. ค้นหา Google  $\mathbf{r}$ 矞 M YouTube  $\overline{2}$ Gmail  $\alpha$ 8 Δ α รายชื่อติดต่อ ไดรฟ์ Meet **3.กด** ค้นหาด้วย Google ดีใจจัง ค้นแล้วเจอเลย  $\boxed{31}$  $G_{\overline{X}}$  $\mathbf{r}$ แสดง Google ใน: English **ปฏิทิน** ปฏิทิน ้<br>แปลภาษา ภาพถ่าย  $\Box$ 

2. กดเลือก**วันที่** ต่อไป กดเลือก**เวลา** และ กด **ตัวเลือกอื่น** เพื่อไปตั้งค่าการประชุม

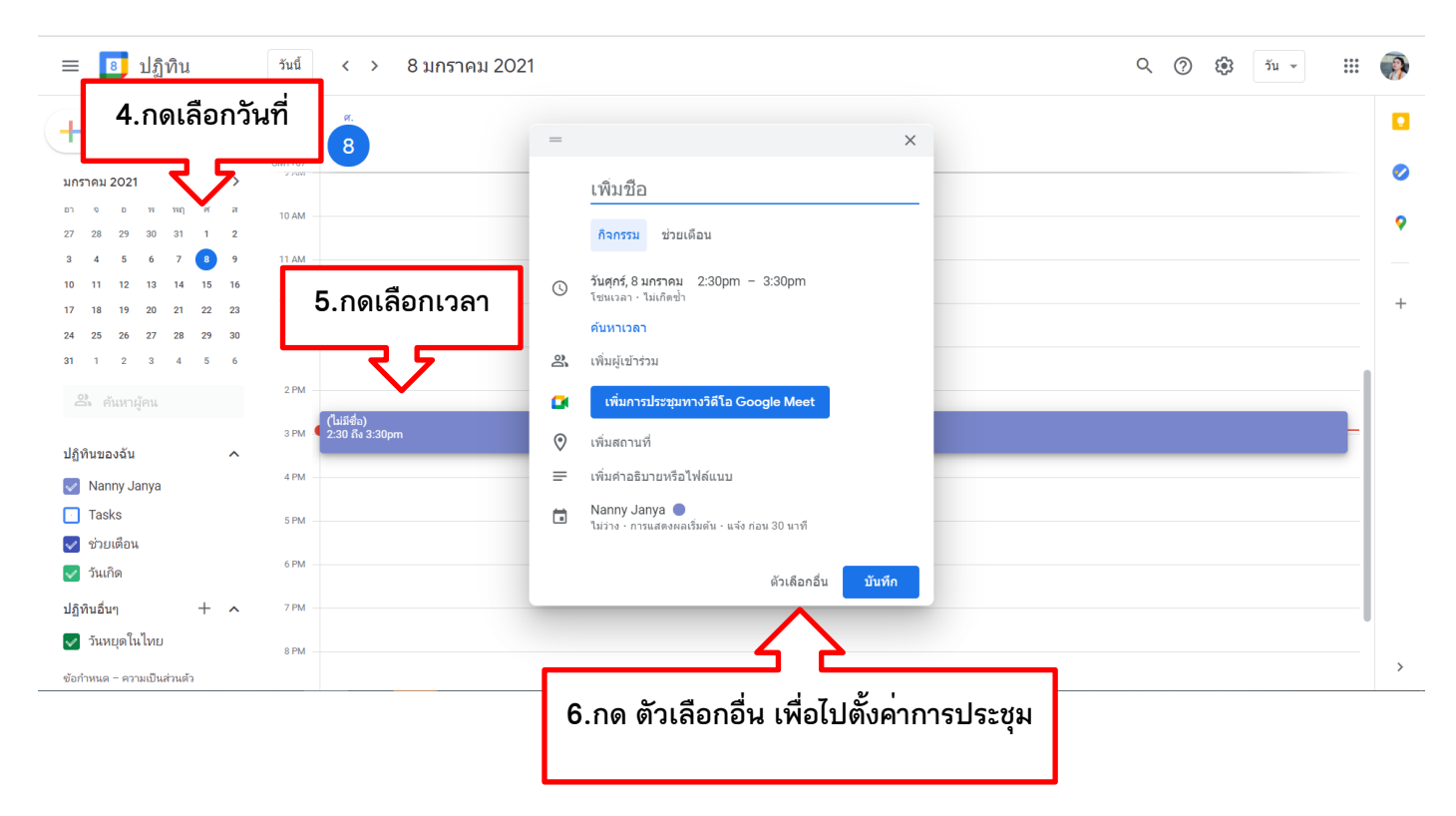

3.จากนั้นจะเข้าสู่หน้าการตั้งค่าการประชุม และสามารถตั้งค่า ใส่รายละเอียดของการประชุม เมื่อเรียบร้อย แล้ว กด **บันทึก**

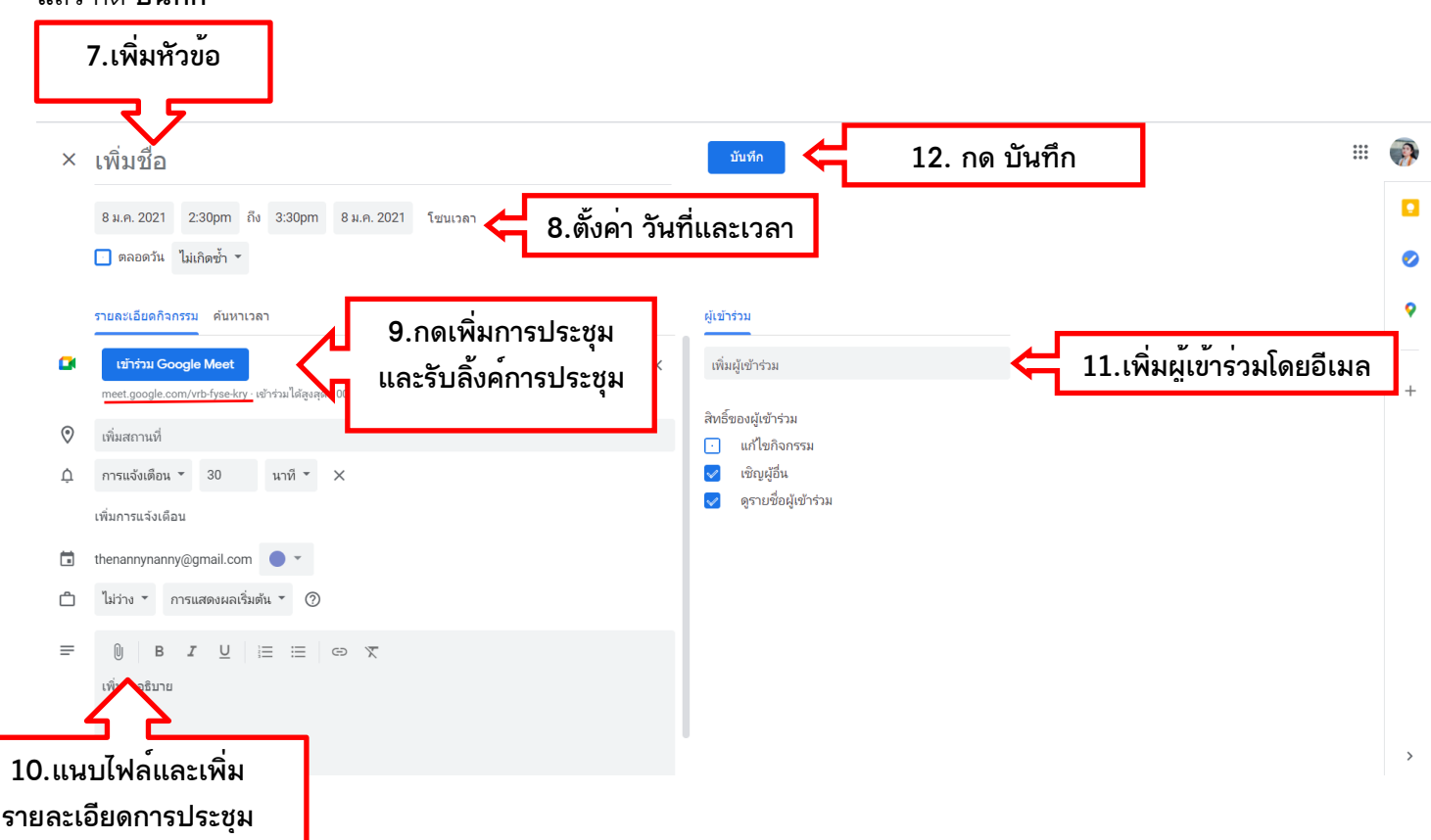

4.จากนั้นกดเลือกการประชุมที่เราสร้างไว้ และ กดเข้าร่วม Google Meet เพื่อเข้าสู่ห้องประชุม

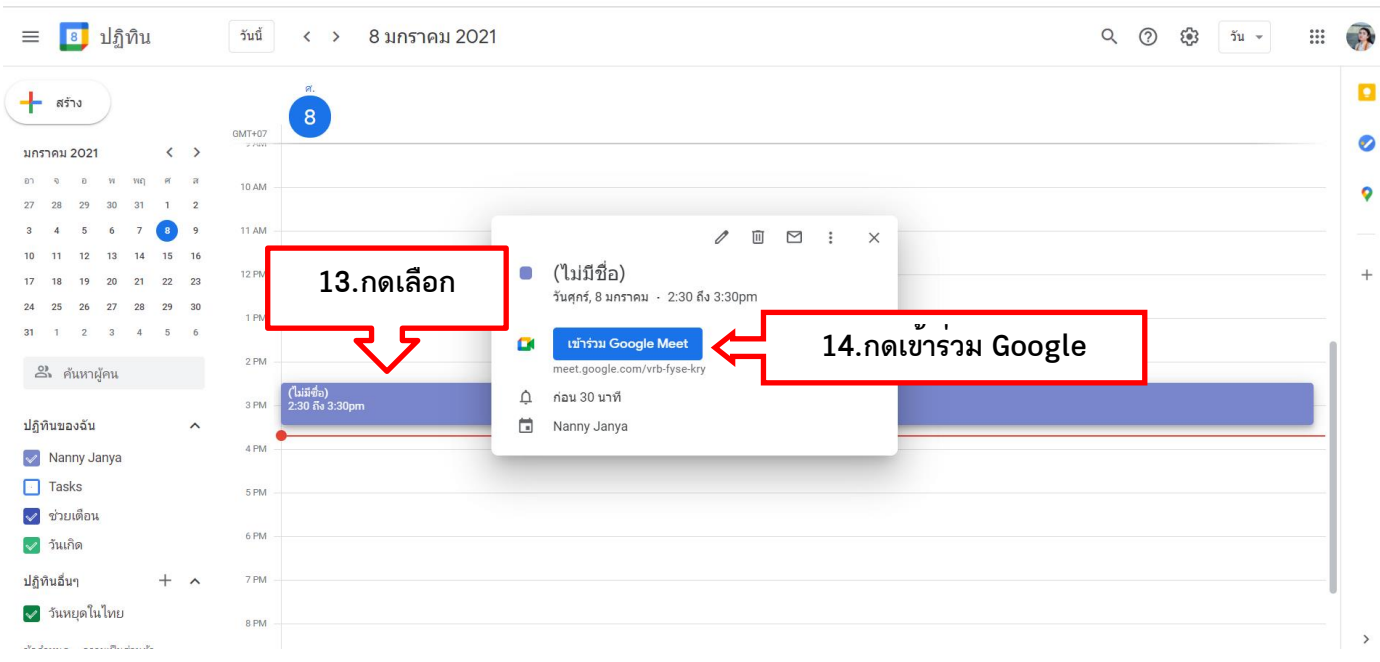

#### 5.จากนั้นจะเข้าสู่หน้า Google Meet เพื่อให้เรากดขอเข้าห้องการประชุม

Google Meet

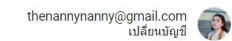

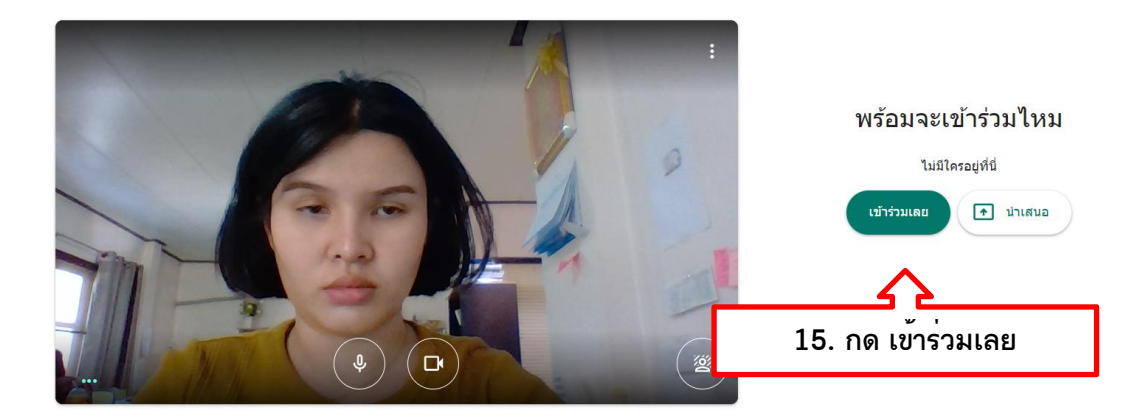

6.จะเข้าสู่ห้องการประชุมที่เราสร้างไว้ และหากมีผู้อื่นต้องการเข้าร่วมการประชุม เราต้องกด **ยอมรับ** เพื่อ อนุญาตให้เข้าร่วมการประชุม

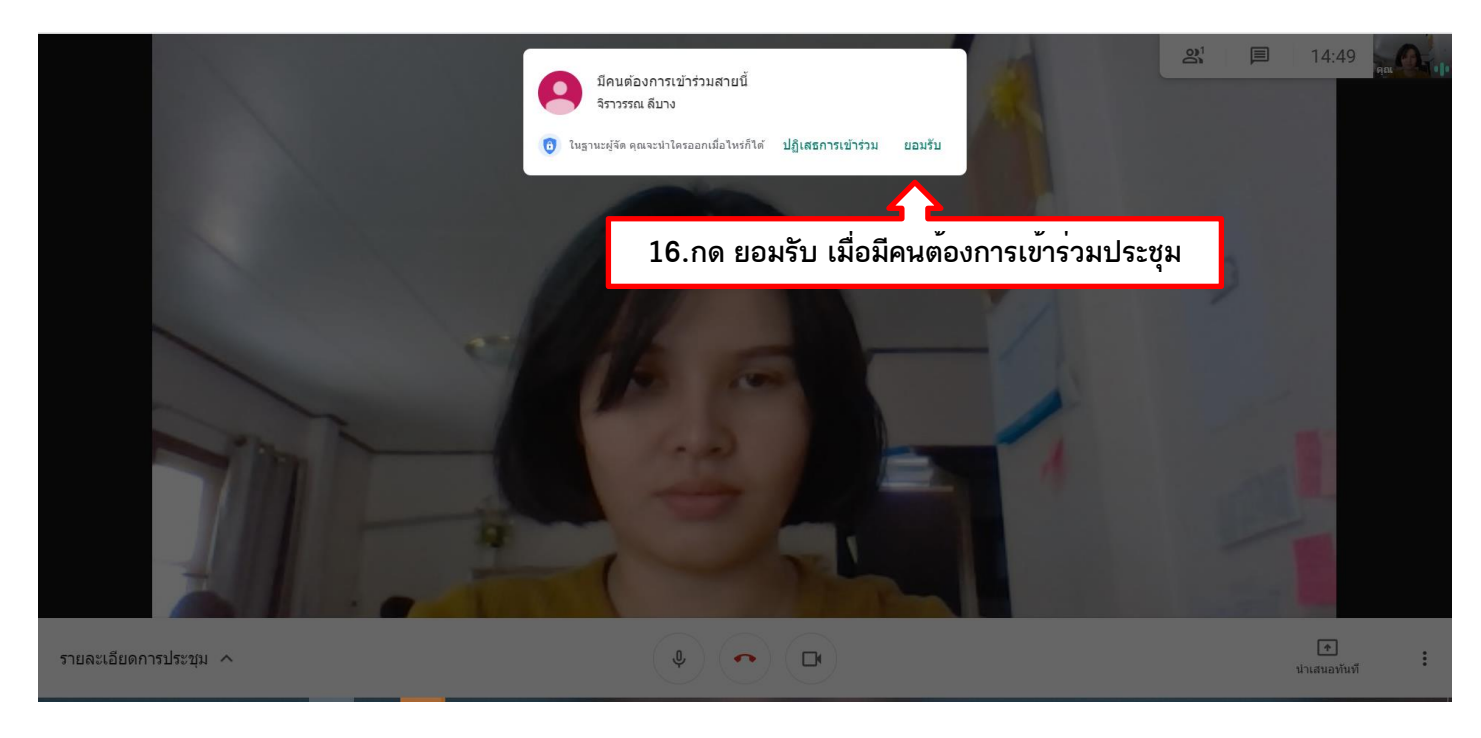

### 7. ห้องประชุมที่เราสร้างไว้ และรายละเอียดการตั้งค่าต่าง ๆ ของการประชุม

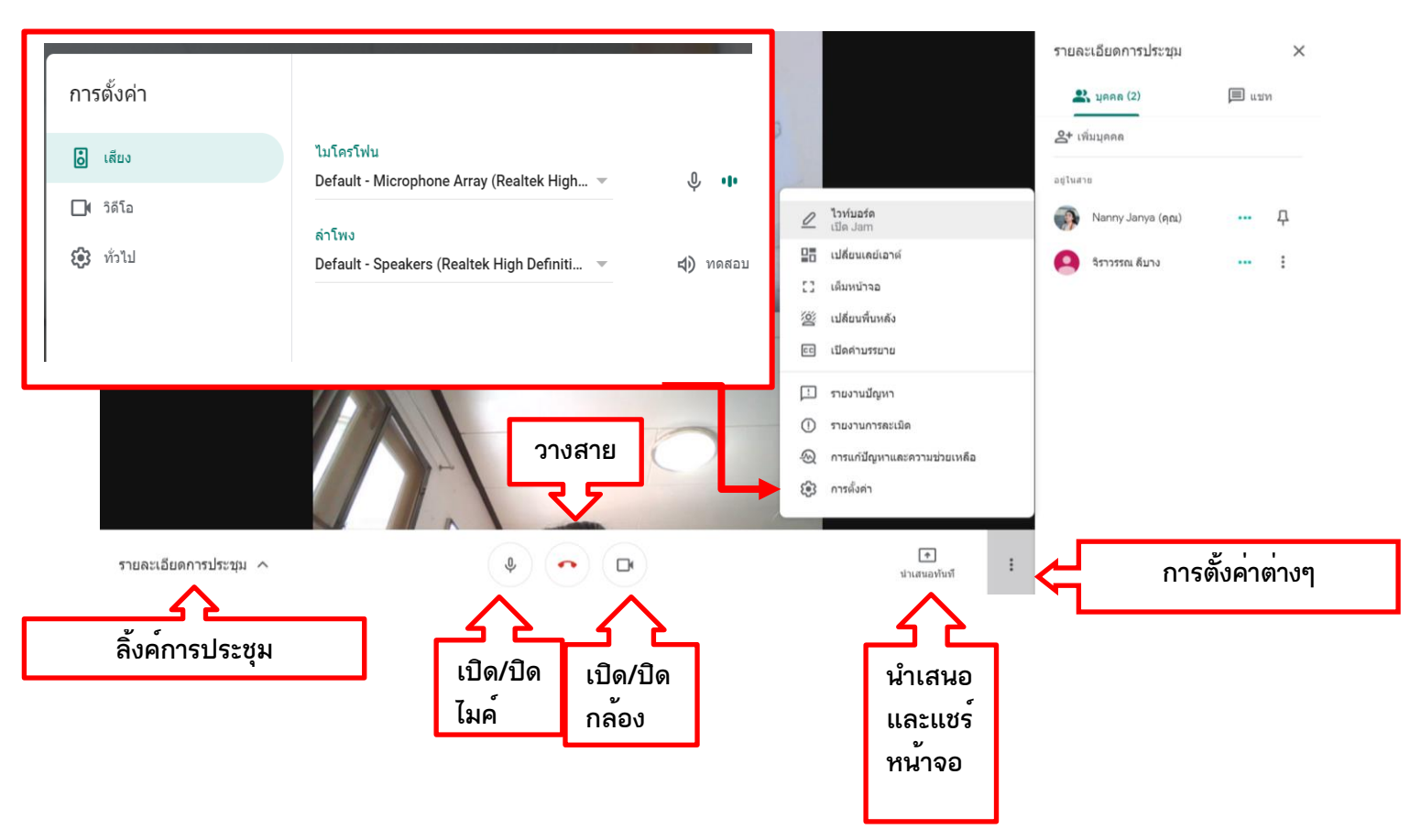

**หมายเหตุ**: **หากมีเสียงไมค์หอน หรือ เสียงแทรกกันขณะพูด ผู้สร้างการประชุม สามารถกดปิดไมค์ ของผู้เข้าร่วมประชุม ได้ โดยกดปิดที่รูปไมค์ของผู้ร่วมประชุม ที่ขึ้นอยู่หน้าจอ** หรือแจ้งให้ผู้ร่วมประชุมปิดไมค์ตัวเองได้ โดยให้เหลือเพียงไมค์ของผู้ที่ พูดอยู่ขณะนั้น เพียงคนเดียว

## **2.คู่มือการใช้งาน Google Meet สำหรับผู้เข้าร่วมประชุม**

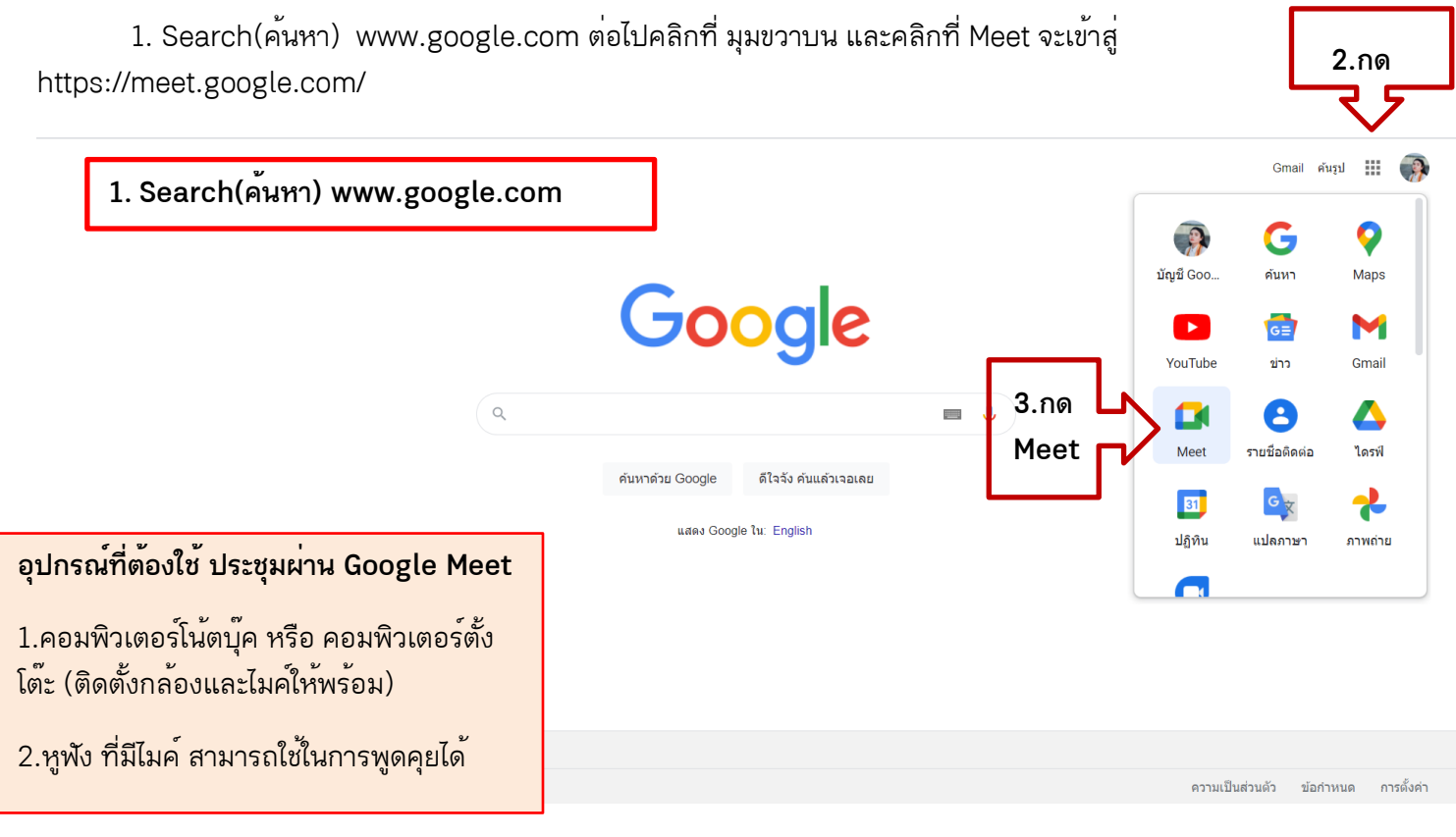

2. ใส่รหัส หรือ ลิ้งค์ ของการประชุม และ กดเข้าร่วม

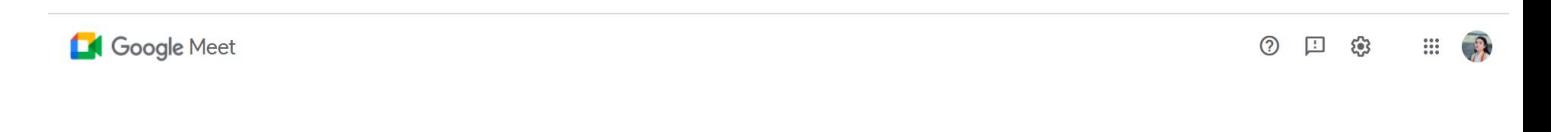

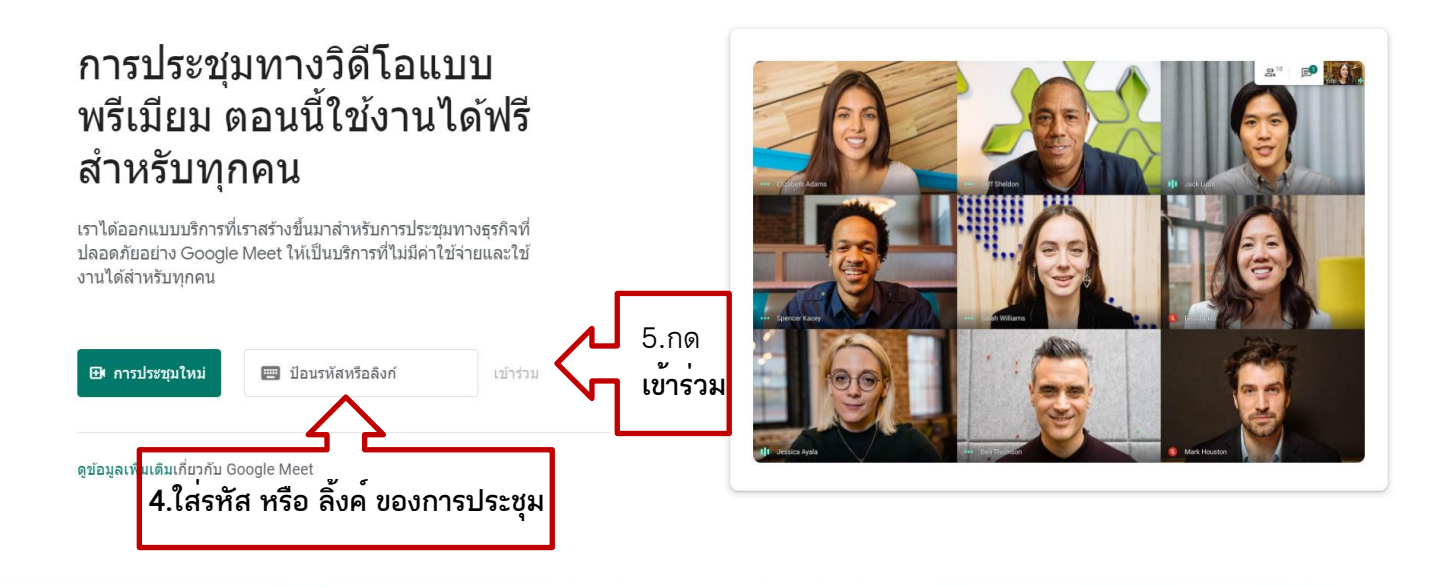

3. กด ขอเข้าร่วม และรอผู้สร้างการประชุมอนุญาตให้เข้าร่วม

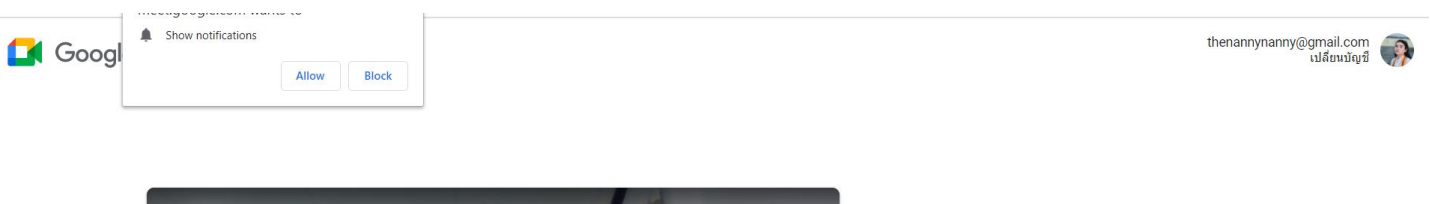

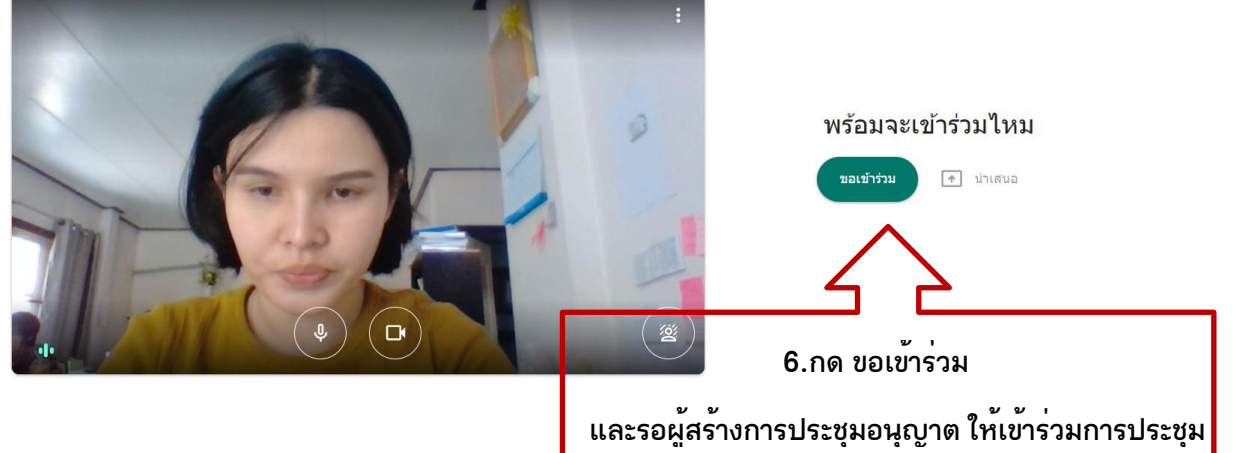

4.เข้าสู่การประชุม และรายละเอียดการตั้งค่าต่างๆของการประชุม

![](_page_6_Picture_64.jpeg)

#### **ข้อแนะนำและข้อจำกัดของการใช้โปรแกรม Google Meet**

๑. อปท.ที่เข้าใช้งานเพื่อรายงานการประชุม หรือรับรองหลักสูตร ควรจัดในห้องที่กะทัดรัด ไม่กว้างเกินไปและไม่มี ผู้คนเดินพลุกพล่าน ใช้คอมพิวเตอร์ ๒ ตัว ตัวแรกสำหรับการนำเสนอเชื่อมต่อลำโพงเสียง และติดตั้งไมค์สายหรือ ไมค์ลอยสำหรับพูด ตัวที่สองสำหรับการฉาย PPT หากเกิดปัญหาเสียงไมค์หอน แก้ไขตามหมายเหตุที่ได้แจ้งก่อน หน้า ดังนั้นผู้เข้าร่วมการประชุมทั้งสองฝ่ายจึงต้องมีการทดสอบการใช้งาน ก่อนประชุมจริงอย่างน้อย ๑๕ นาที ๒. การใช้ Google Meet จะเปิดให้ใช้ฟรี ๖๐ นาทีต่อครั้ง ควรเลือกใช้อินเทอร์เน็ตที่มีแพ็กเกจที่ครอบคลุมการใช้งาน วิดีโอ

๓. การนำเสนอ หากต้องการนำเสนองานให้แก่ผู้ร่วมประชุม แนะนำให้นำเสนองานผ่านคอมพิวเตอร์เครื่องที่เป็น ผู้สร้างการประชุม จะง่ายต่อการนำเสนอ

๔. หากพบปัญหาเรื่องเสียงและวิดีโอ ให้เข้าไปที่การตั้งค่า สามารถเข้าไปตั้งค่าเพิ่มเติมได้

![](_page_8_Picture_0.jpeg)